## **Signtag** ,, Beach"

Dieses Tutorial wurde von mit PSP X erstellt

Du benötigst ein schönes Bild Filter: Eye Candy 4000 – Gradient Glow

Öffne dein Bild welches du verwenden möchtest Bild > Größe ändern auf 500 Pixel an der längsten Seite Ebenen > Duplizieren Verformwerkzeug > Strg gedrückt halten und bis zur hälfte ziehen

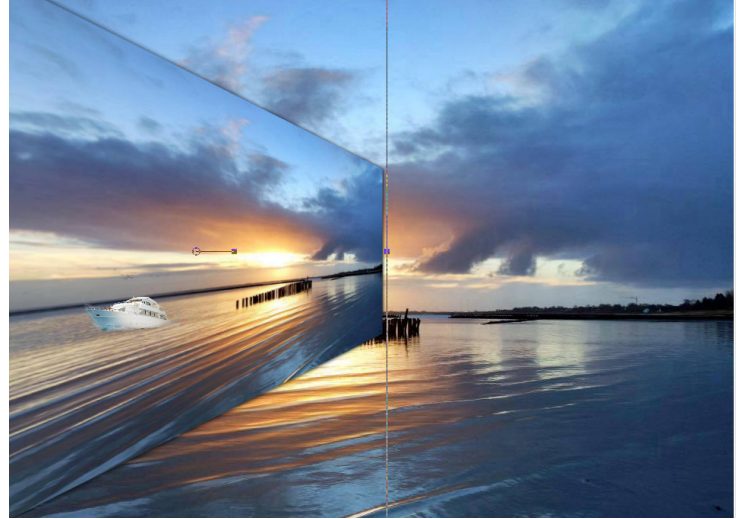

Effekte > 3 D Effekte> Schlagschatten mit diesen Werten

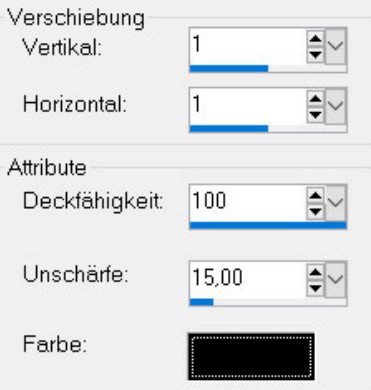

Ebenen > Duplizieren Wiederhole den Schlagschatten Bild > vertikal spiegeln Nach unten 1x zusammen fassen Eye Candy 4000 – Gradient Glow mit dieser Einstellung Unter Color wähle eine Farbe passend zum Bild

**I** Gradient Glow

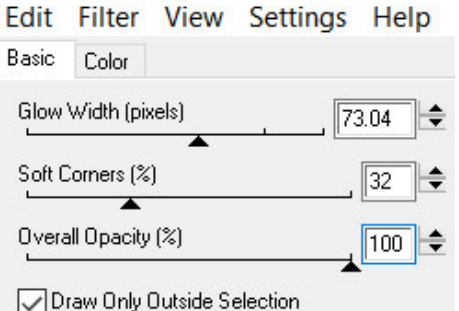

Kopiere deine Tube und füge sie als neue Ebene in dein Bild ein. Verschiebe sie wie es dir gefällt Setze eine Wordart als neue Ebene auf dein Bild

## **T** Gradient Glow

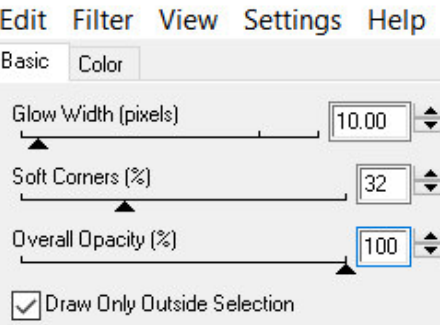

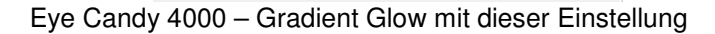

## Alle Ebenen zusammen fassen

Suche dir eine helle und eine dunkle Farbe aus deinem Bild Bild > Rand hinzufügen 3 Pixel - dunkle Farbe Bild > Rand hinzufügen 30 Pixel - helle Farbe Aktiviere den Zauberstab und klicke in den breiten Rand Füllen mit diesem Farbverlauf

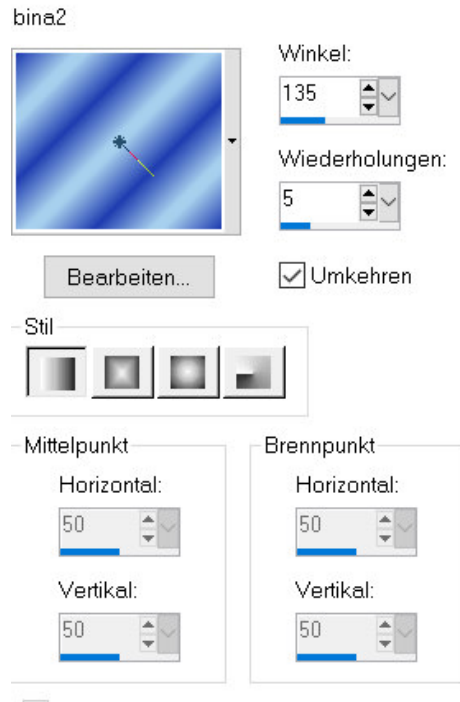

Mittelpunkt und Brennpunkt verbinden

## Effekte > 3 D Effekte > Innenface mit dieser Einstellung

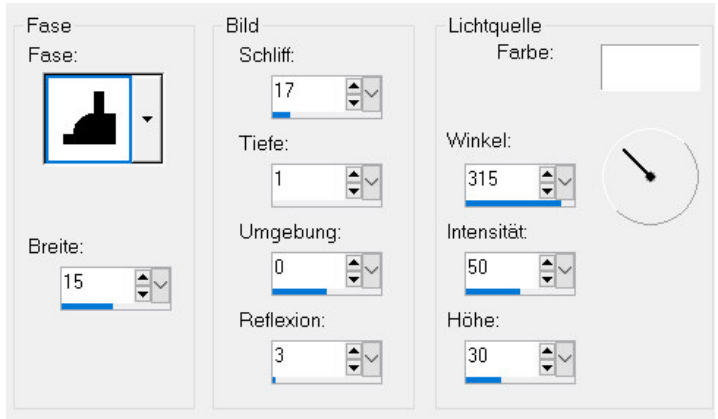

Auswahl > Umkehren

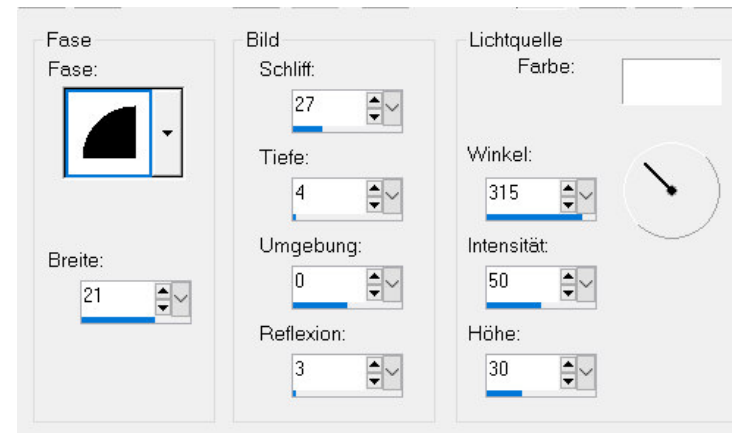

Auswahl aufheben

Setze das Copy und als jpg. Abspeichern

Ich hoffe es hat euch Spass gemacht

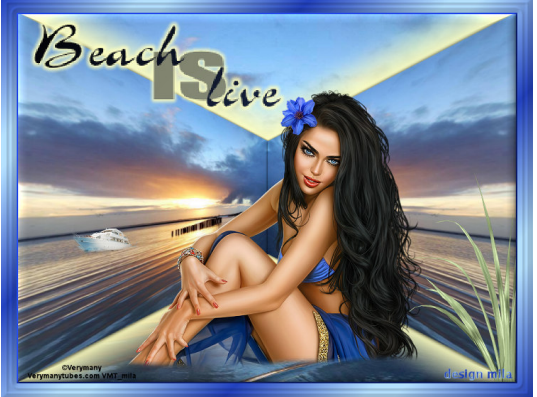